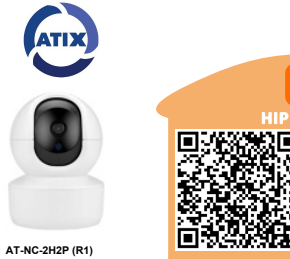

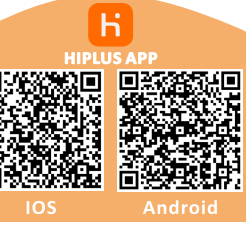

## Функции камеры

1. Отслеживание и запись движения на основе функции определения тела человека, автотрекинг человека

2. Современный кодек сжатия изображения Н.265

3. Совместимость: поддержка ONVIF, подключение к NVR, платформа CMS, доступ через WEB страницу.

4 Тревожные сообщения: летекция человека, летекция лвижения, летекция звука

5 Питание камеры MicroUsb DC 5B

Пожалуйста скачайте с Google Play или App Store и установите приложение: HIPLUS

Зарегстрируйтесь или зайдите под своим логином: Поддержка регистрации по почте или телефону Ведите логин и пароль. Далее добавьте камеру

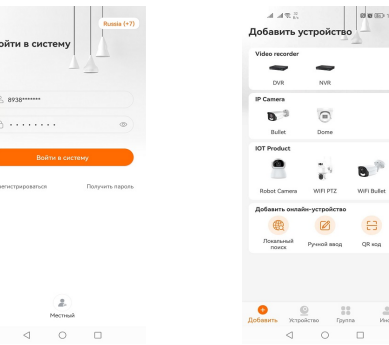

## Добавление камеры

если лобавленных камер нет в приложении Лалее вибираем пункт "Robot Camera"

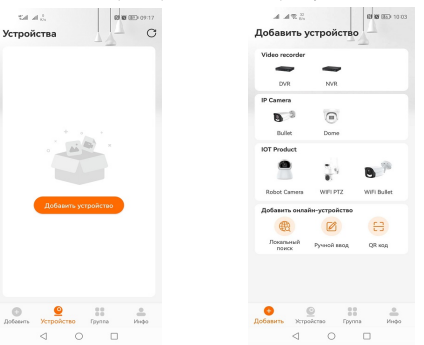

2. Включите питание камеры, подождите 30 сек, до полной загрузки.

3. Нажмите и улерживайте кнопку сброса сброса в течении 5 секунд. что бы вернуться в состоянии инициализации. Подождите пока камера перезагрузиться, примерно 30 сек. Далее можно переходить к добавлению камеры в приложение.

3. Нажимаем кнопку "следующий шаг"

 $\epsilon$ 

 $\overline{a}$ 

4. Далее нажать кнопку" "голосовая подсказка была услышана"

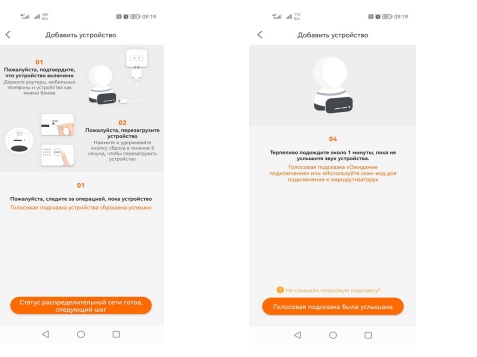

5. Далее выбираем способ подключения. Рассмотрим "Распределительная сеть точек доступа". Ставим галочку напротив этого способа подключения и нажимаем кнопку "следующий". 6. Нажать кнопку "изменить сеть", подключиться к WiFi сети к ктороый вы хотите подключить камеру и вернуться назал в припожение. Нажать кнопку "спедующий"

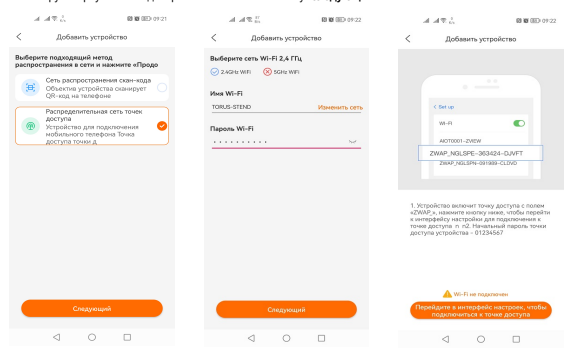

7 Лапее нало нажать кнопку " перейти в интерфейс настроек что бы полключиться к точке" подключиться телефоном к WiFi ZWAP \*\*\*\*\*\* пароль 01234567. и вернуться в приложение. 8. Видим что мы подключились к WiFi сети камеры и нажимаем кнопку "следующий". Ждём подключения камеры к серверу. Камера подключена.

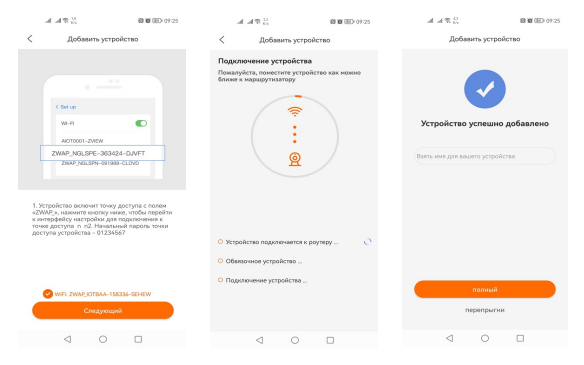

1. В приложении нажать "+", если у вас в приложении уже есть камеры, или "добавить устройство"